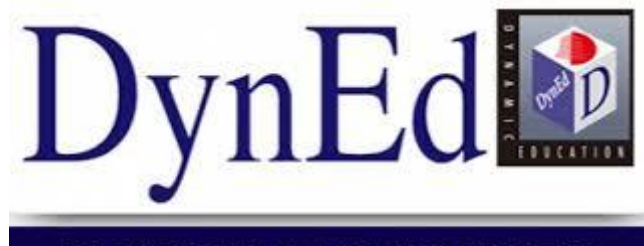

**INGILIZCE DIL EĞITIMI SISTEMI** 

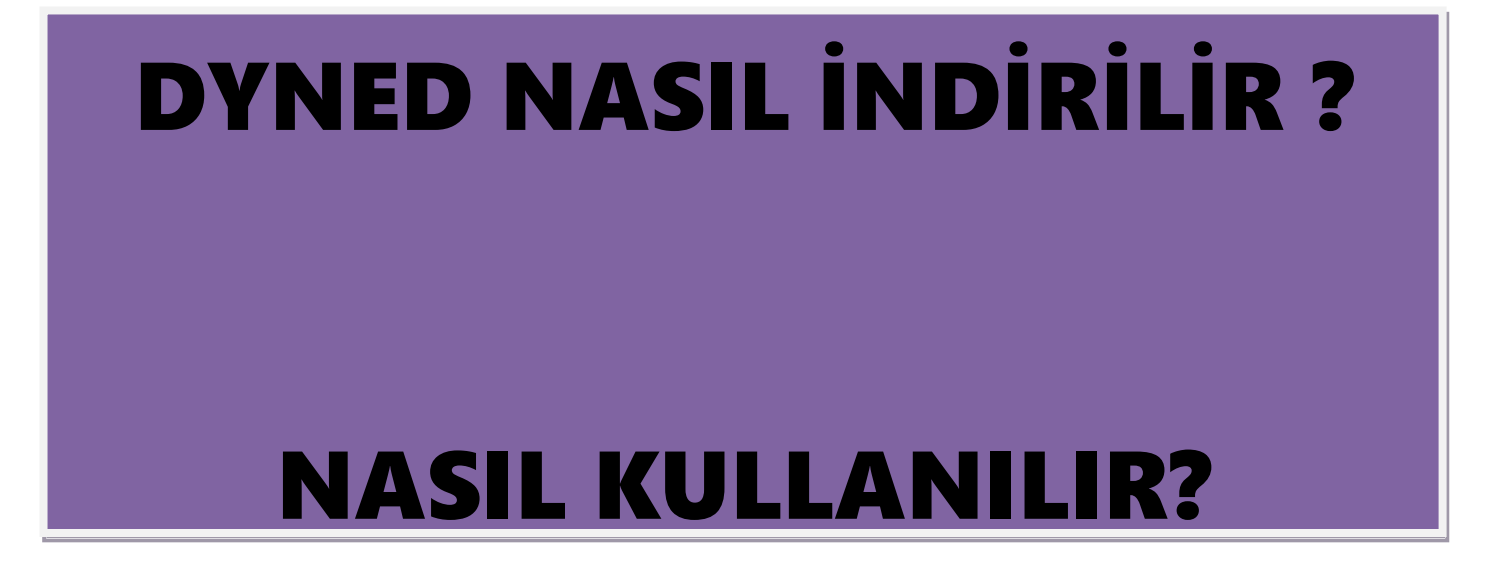

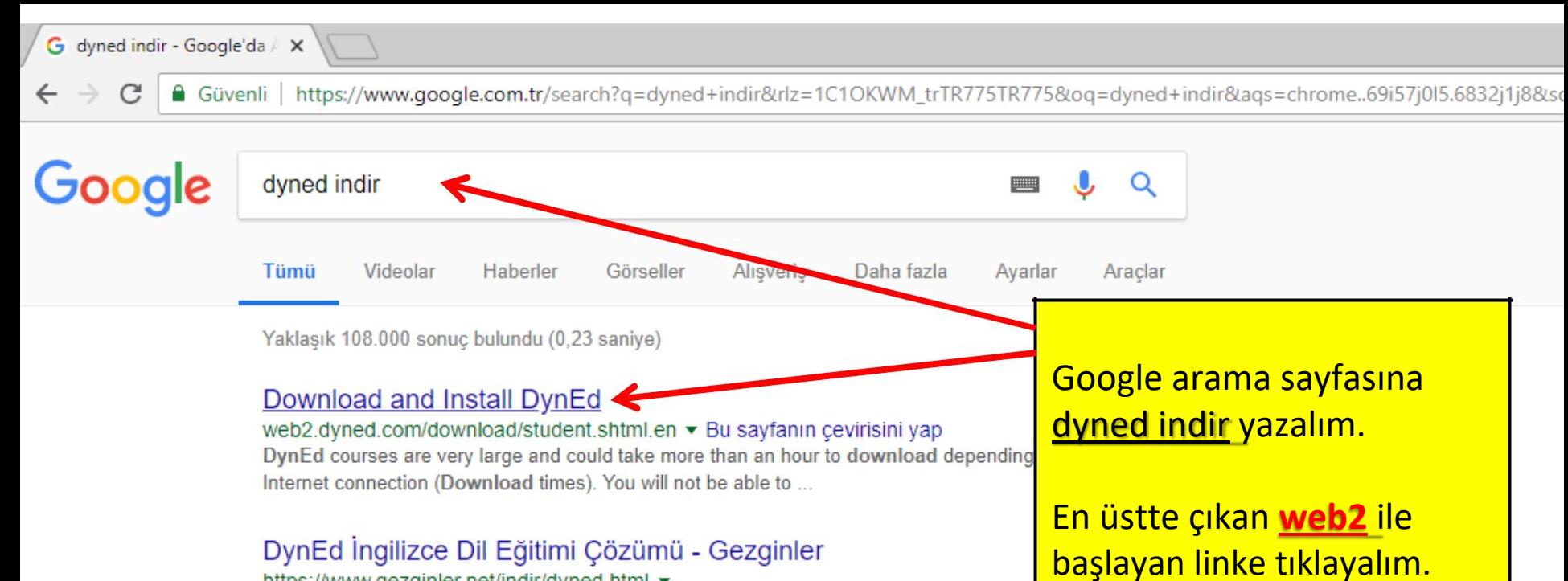

https://www.gezginler.net/indir/dyned.html v

★★★★ Kullanıcı oyu: 4 - 557 oy - Ücretsiz - Windows - Eğitim DynEd indir - Okullar için DynEd İngilizce Dili Eğitimi Sistemi dünyanın en genis eğitim iç bilgisayar destekli dil eğitimi programıdır. 17 yaşından ...

### Dyned indir | indir

www.indir.eu > indir > pc araclari ▼

3 Eki 2017 - Dyned, dünyanın en geniş eğitim içeriğine sahip bilgisayar destekli dil eğitim yazılımıdır. İlköğretim okullarında uygulanan bilgisayar destekli bu ...

### Dyned indir - İngilizce öğrenme programı - indir.com

#### https://dyned.indir.com/windows ▼

Dyned indir - Dyned, ilköğretim okullarında uygulanan bilgisayar destekli dil eğitim programıdır. Kurulumu oldukça basittir. Gayet kolay bir kullanıma sahiptir.

### Dyned 2018 - en son sürümü ücretsiz indirme

https://dyned.tr.downloadastro.com/ •

ü edinin. İngilizce öğrenmek için bir program.

web2.dyned.com/download/student.shtml.en

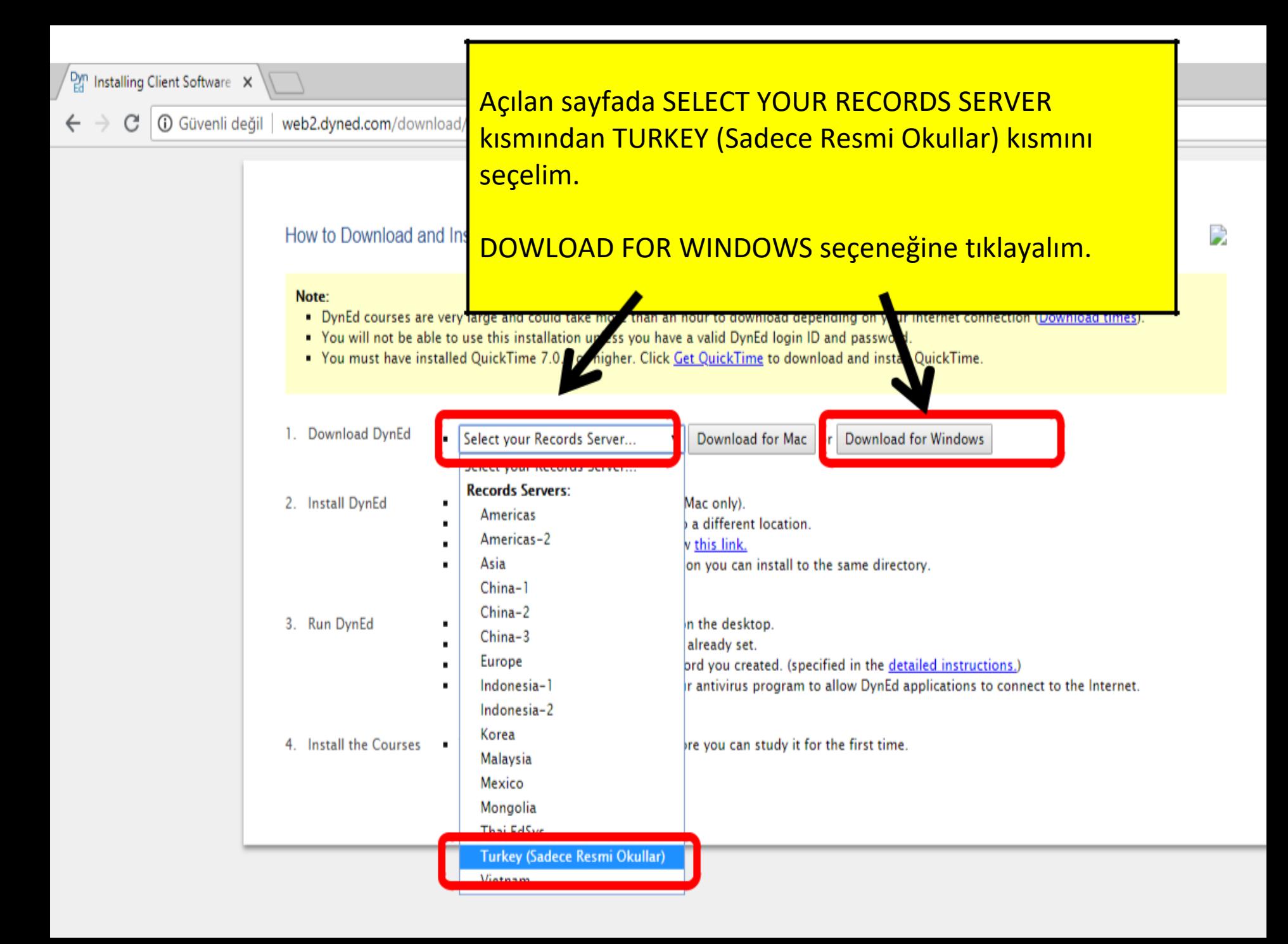

10 Güvenli değil | web2.dyned.com/download/student.shtml.en

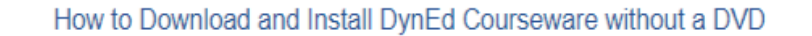

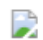

#### Note:

- . DynEd courses are very large and could take more than an hour to download depending on your Internet connection (Download times).
- . You will not be able to use this installation unless you have a valid DynEd login ID and password.
- You must have installed QuickTime 7.0.4 or higher. Click Get QuickTime to download and install QuickTime.
- 1. Download DynEd

Select your Records Server... Download for Mac or Download for Windows

- Run the "Setup Internet" application (Mac only). 2. Install DynEd
	- Click "Browse" if you wish to install to a different location.
	- For detailed instructions please follow this link.
	- . Note: If you have a previous installation you can install to the same directory.

#### 3. Run DynEd

- . Double-click the "Student" shortcut on the desktop. Select the "Records Server" if it is not already set.
- . Enter the Student login ID and password you created. (specified in the detailed instructions.)
- . Note: You may need to configure your antivirus program to allow DynEd applications to connect to the Internet.
- 4. Install the Courses You must download each course before you can study it for the first time.

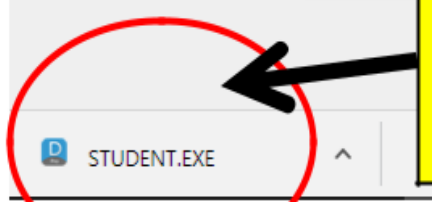

STUDENT.EXE isimli bir uygulama inecek. Buna çift tıklayın ve uygula basamaklarını kabul ederek uygulamayı kurun.

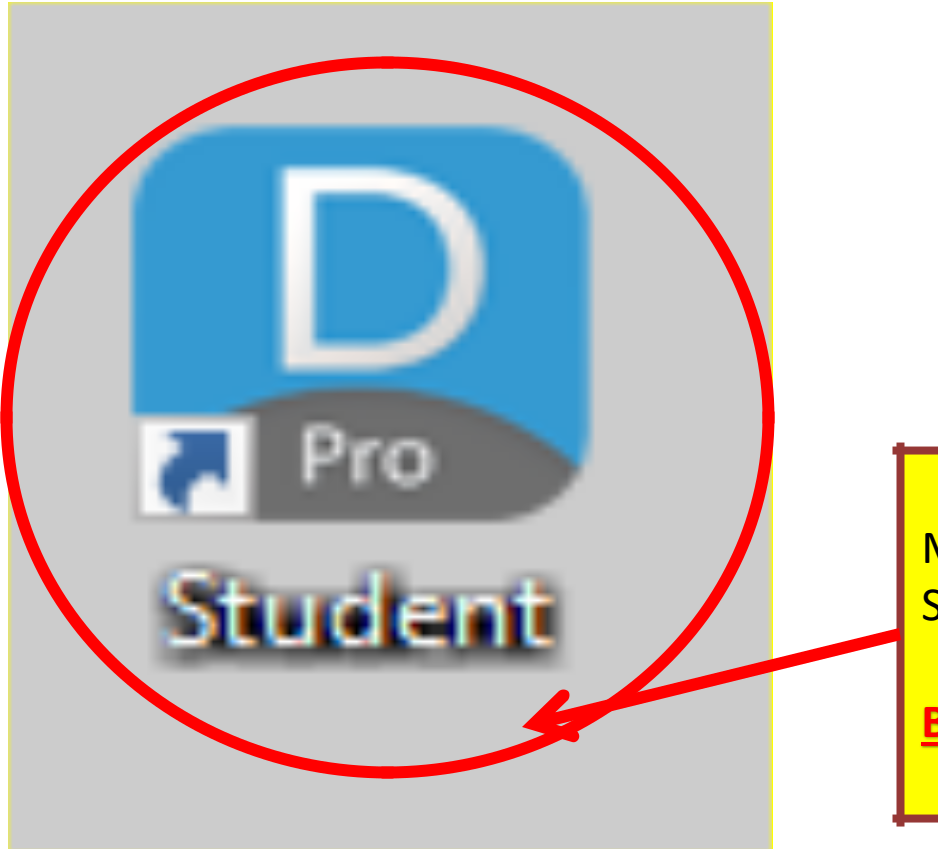

Masaüstünüzde mavi renkli bir STUDENT kısayolu oluşacak.

**Bu öğrenci girişi için oluşan kısayoldur.**

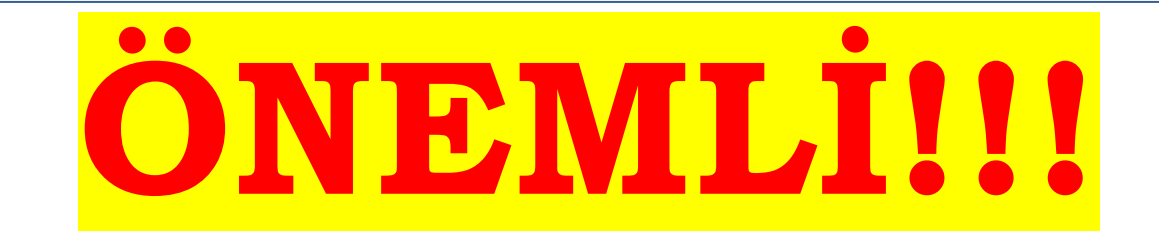

**DYNED STUDENT UYGULAMASININ ÇALIŞMASI İÇİN BİLGİSAYARIMIZDA** *QUICK TIME* **PROGRAMI KURULU OLMALI.**

**Quick Time 'ı Google'dan istediğiniz yerden indirebilirsiniz.**

**Cep telefonunda ve tablette kullanımlarda buna ihtiyaç yoktur.**

ETKİLEŞİMLİ TAHTA VEYA BİLGİSAYARDA GİRİŞ YAPTIĞINIZDA BU EKRANI GÖRECEKSİNİZ. SİZE VERİLEN MAİL VE ŞİFRE İLE SİSTEME GİRİŞ YAPINIZ.

MUTLAKA ALTTA TURKEY YAZIYOR OLMALI.EĞER FARKLI BİR ÜLKE ADI VARSA GİRİŞ YAPAMAZSINIZ.ÖĞRETMENİNİZE BAŞVURUNUZ.

İLK GİRİŞTE ÇEVRİMDIŞI ÇALIŞMAMALISINIZ. 2 ADET TEST ÇÖZECEKSİNİZ.TESTTEN SONRA ÇEVRİMDIŞI ÇALIŞABİLİRSİNİZ.

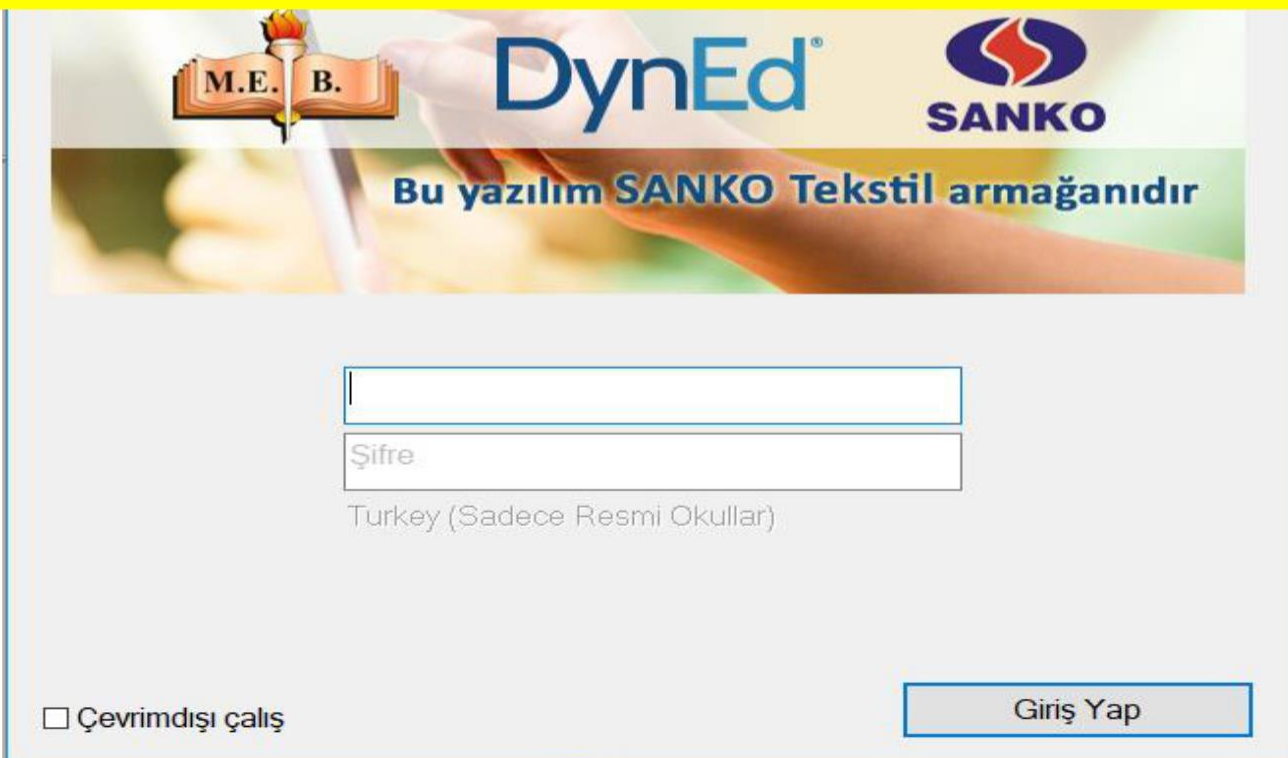

## **NASIL ÇEVRİMDIŞI ÇALIŞILIR?**

ÇEVRİMDIŞI ÇALIŞ KUTUSUNU İŞARETLEYİN.

ÇALIŞMANIZ BİTTİKTEN SONRA 14 GÜN İÇİNDE ÇALIŞTIĞINIZ YERDEN 1-2 DK İNTERNETE BAĞLANMANIZ ÇALIŞMANIN SİSTEME AKTARILMASI İÇİN YETERLİDİR.

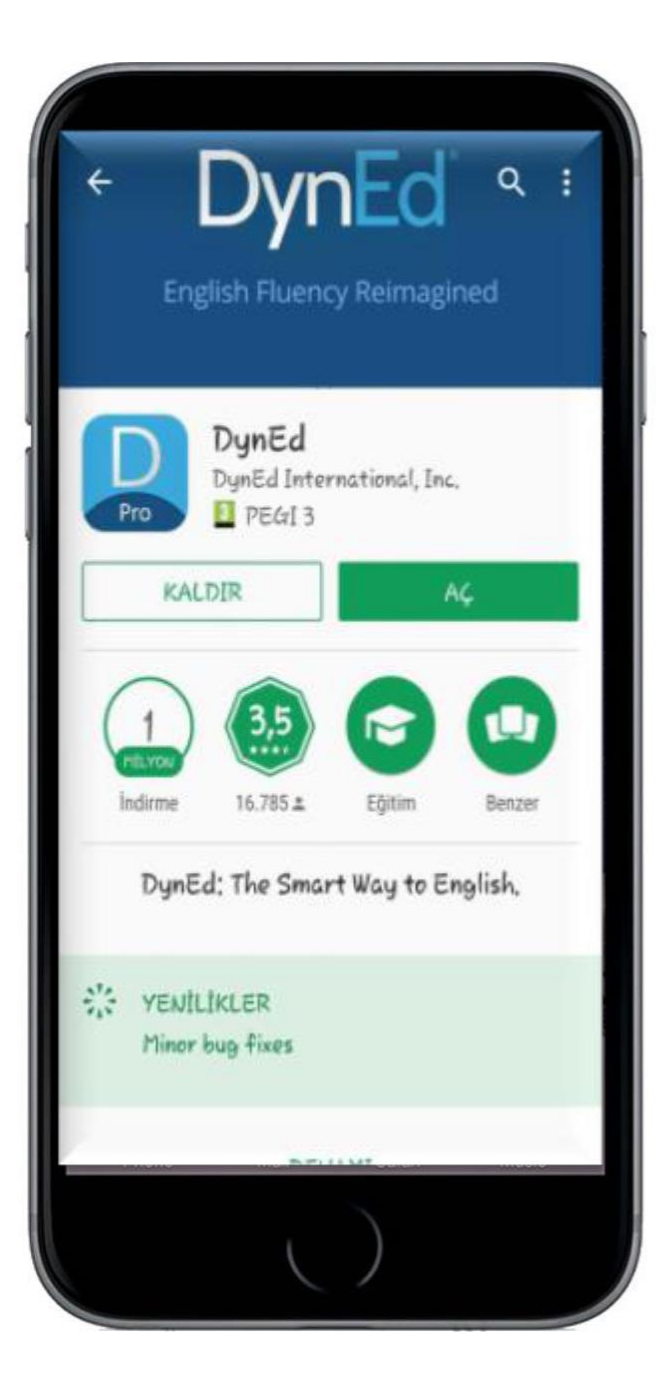

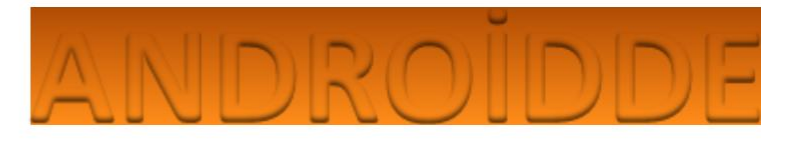

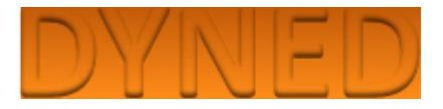

## **GOOGLE PLAY STORE** 'A DYNED YAZILIR. **VE UYGULAMA İNDİRİLİR.**

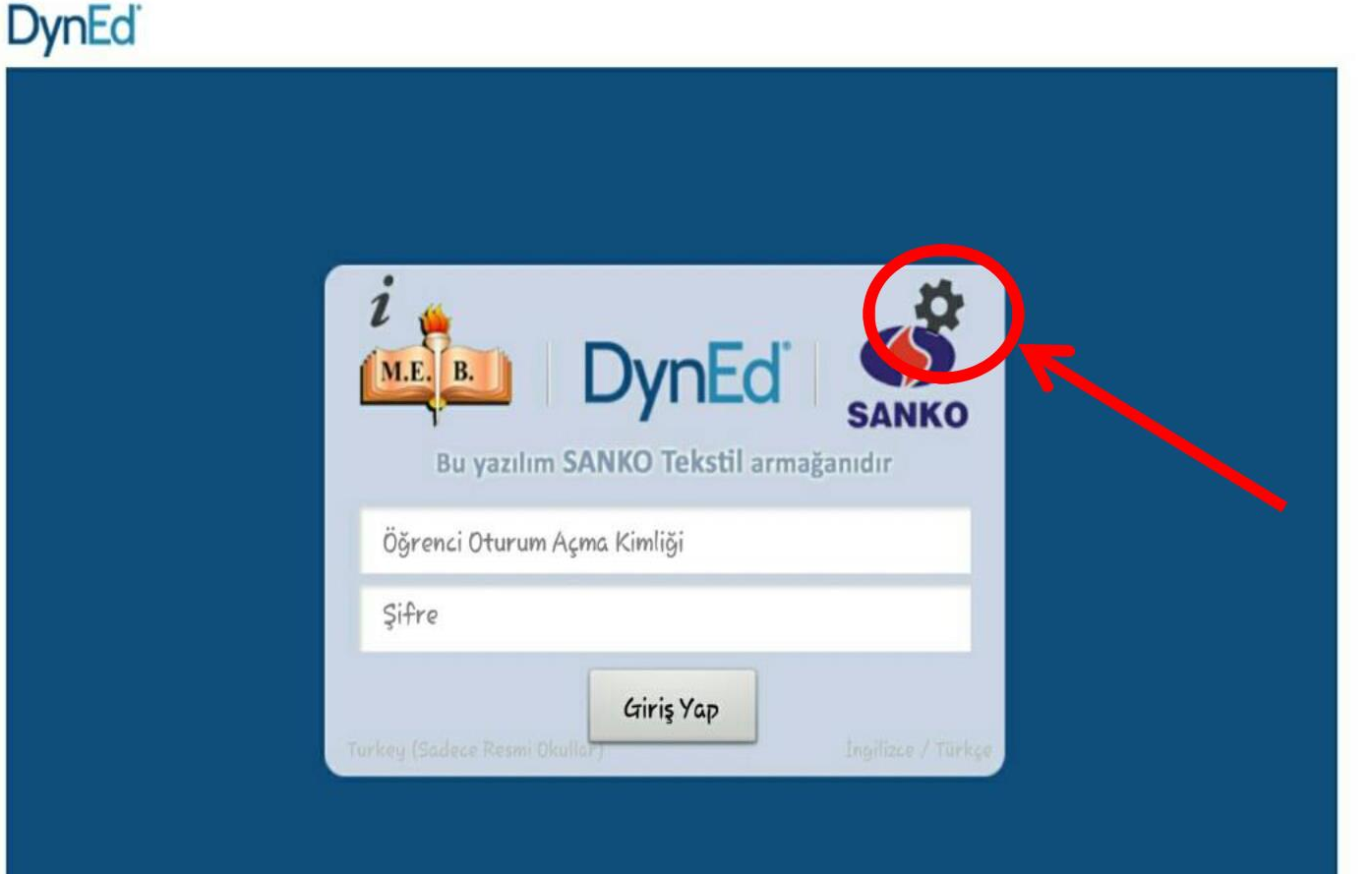

YİNE TURKEY SERVER'I SEÇİLMELİ.EĞER TURKEY SEÇMEZ İSEK GİRİŞ YAPAMAYIZ.YANLIŞ SEÇİM YAPINCA YUKARDA BULUNAN ÇARK SEMBOLÜNE TIKLAYARAK ÜLKEYİ DEĞİŞTİREBİLİRSİNİZ**.**

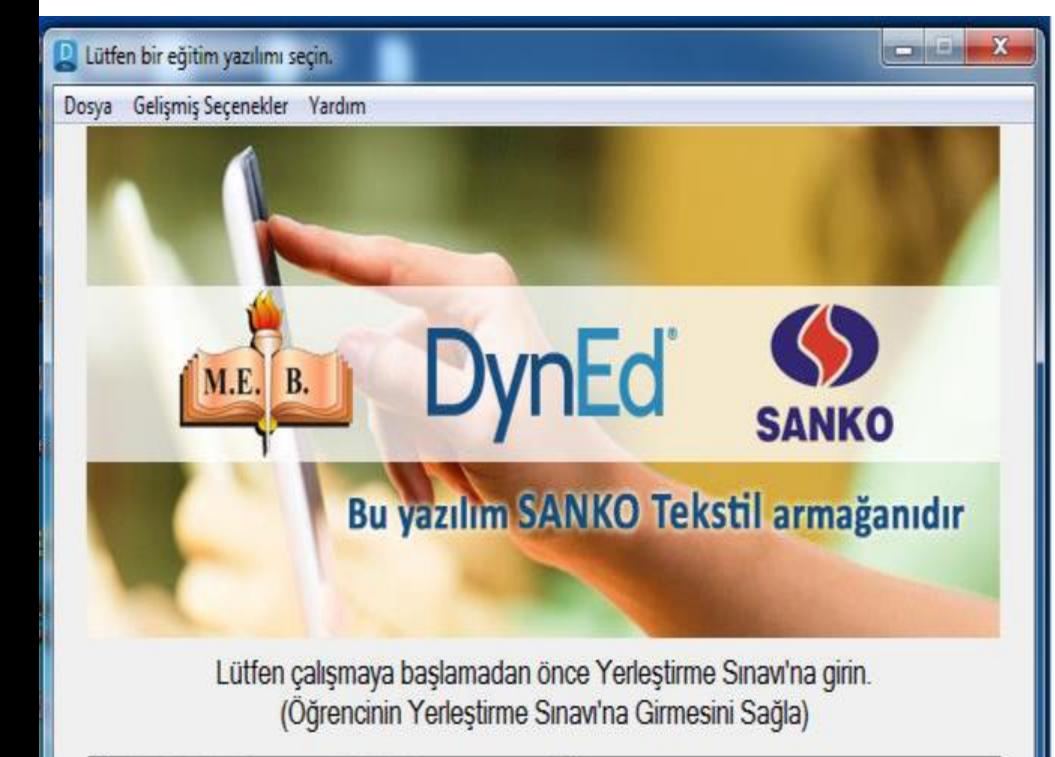

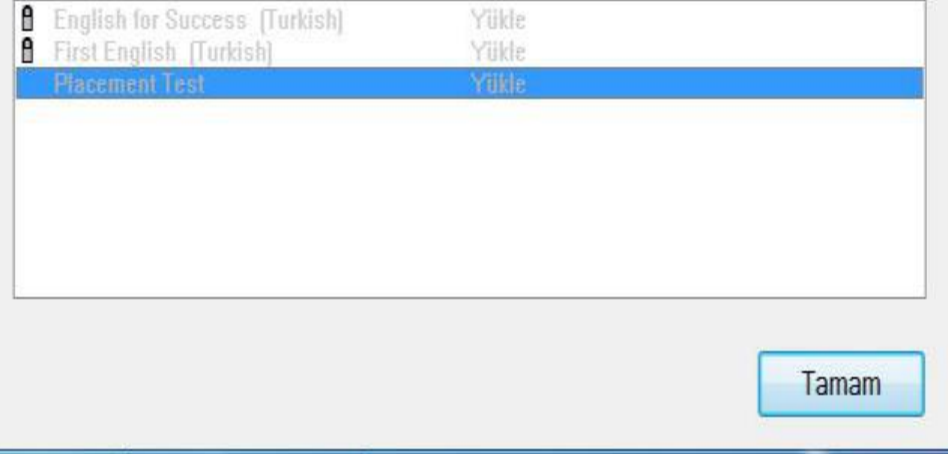

**İLK GİRİŞTE SADECE PLACEMENT TEST AÇIKTIR.**

**BUNU ÇÖZDÜĞÜNÜZDE SİSTEM SİZİN İNGİLİZCE DÜZEYİNİZİ BELİRLEYEREK SİZİN SEVİYENİZE UYGUN YAZILIMI AÇACAKTIR.**

**EĞER Kİ PLACEMENT TESTİN ÖNÜNDE KİLİT VAR İSE TESTİN KİLİDİ ÖĞRETMEN TARAFINDAN AÇILMAMIŞ DEMEKTİR. ÖĞRETMENİNİZE BAŞVURUNUZ.**

**TESTİ ÇÖZMEK İÇİN ÖNCELİKLE YÜKLEMELİSİNİZ.YÜKLEME İLK ETAPTA UZUN SÜREBİLECEĞİ İÇİN WİFİ İLE YÜKLENMESİ TAVSİYE EDİLİR.**

## **DynEd**

**CEP TELEFONU VEYA TABLETTEN GİRDİĞİNİZDE İLK GİRİŞTE YİNE SADECE PLACEMENT TEST KİLİDİ AÇIK OLMALI.**

**ANCAK BURDA DİREK TIKLADIĞINIZDA TESTE GİREMEZSİNİZ.**

**PARMAĞINIZI YAZILIMIN ÜSTÜNE BASILI TUTMALI+ VE** 

**YÜKLEMELİSİNİZ, .**

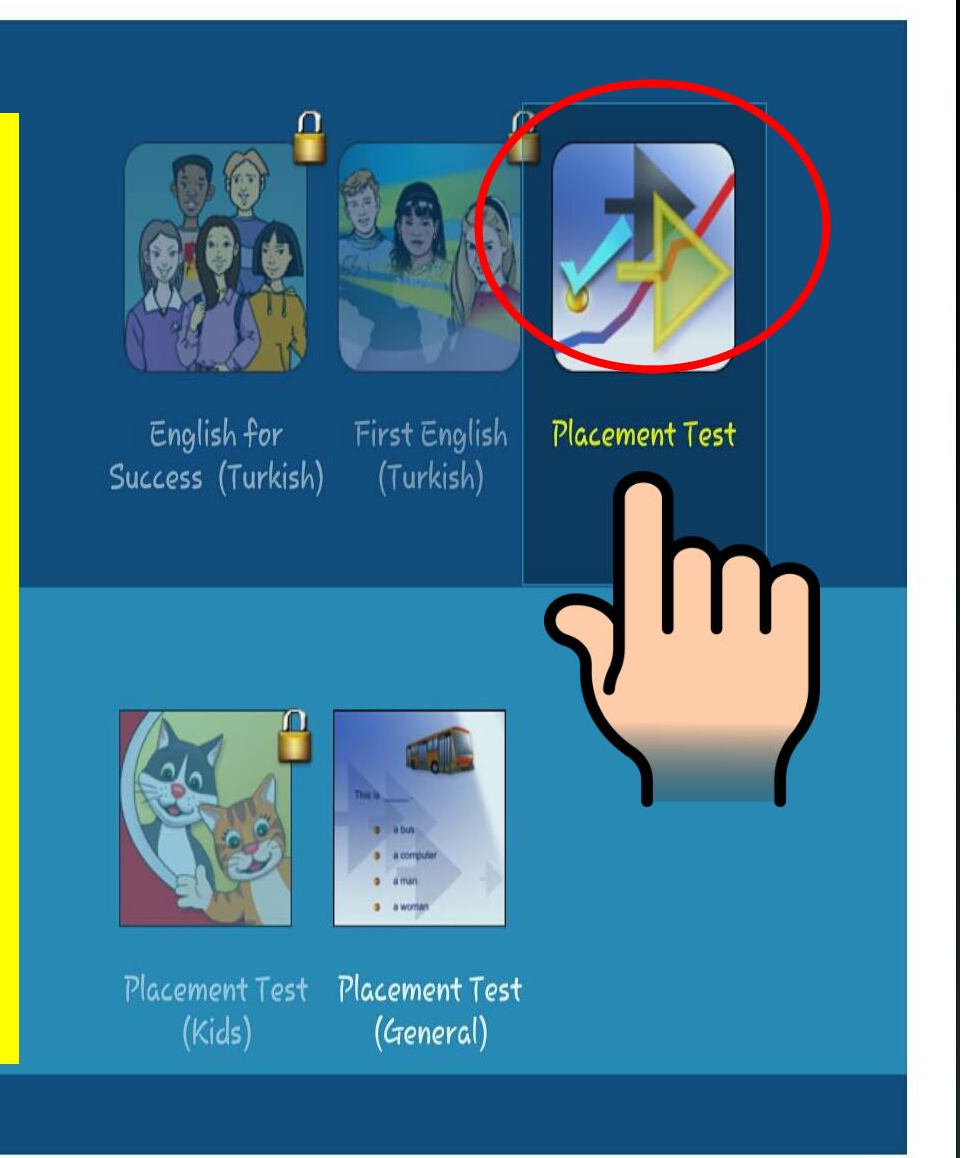

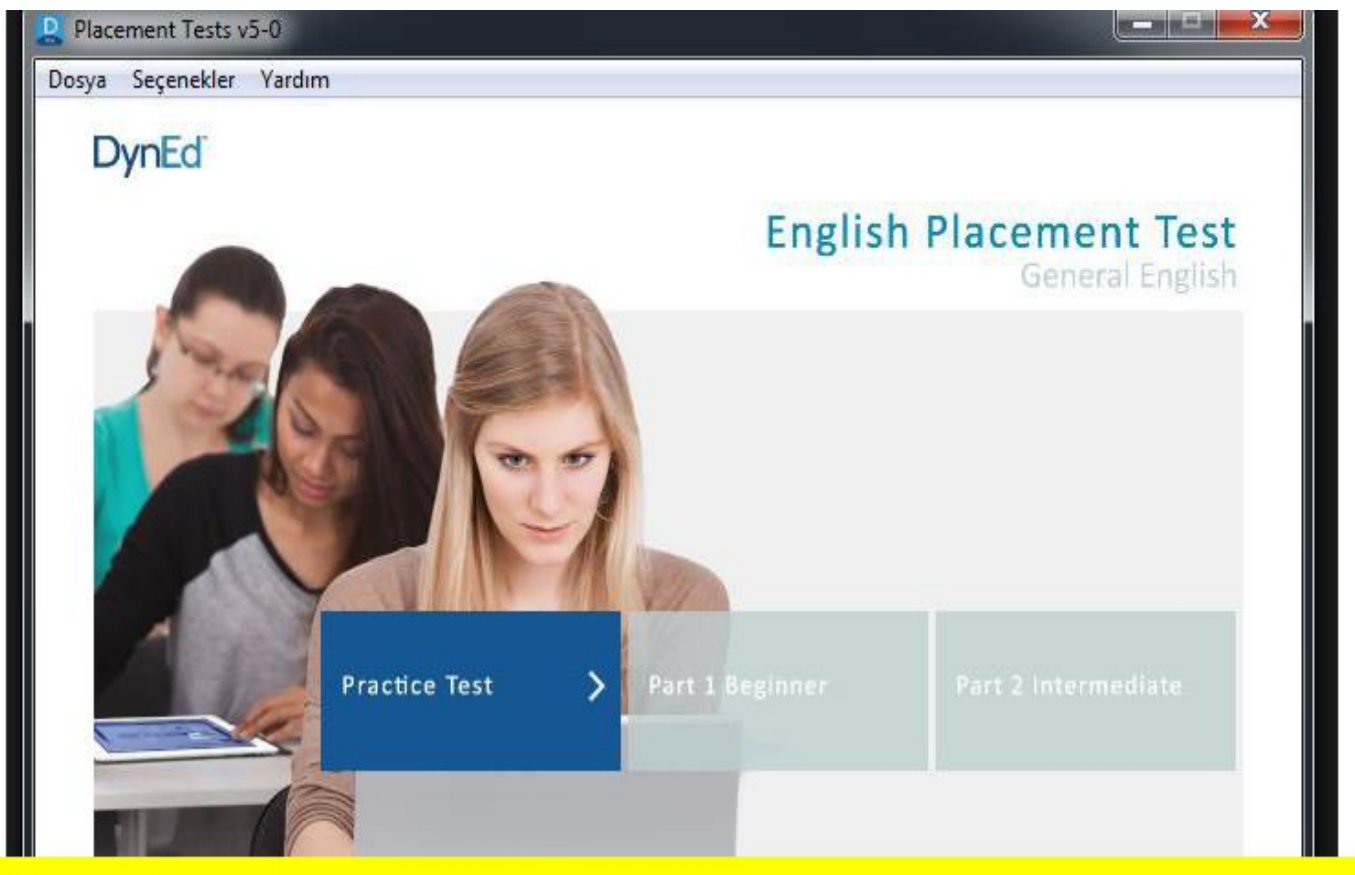

**PLACEMENT TEST NORMALDE 2 AŞAMADIR. SİSTEME İLK GİRİŞTE ÖNCE PRACTİCE TEST ÇÖZÜLÜR.BURDA8 ADET SORU VARDIR.**

**SONRASINDA PART 1 AÇILIR..ÖNEMLİ OLAN BU TEST BİTMEDEN ÇARPIDAN ÇIKMAMALIDIR.TEST BİTİNCE GERİ TUŞU İLE BAŞA DÖNMELİDİR.**

**EĞER PART 1 DEN 1.2 PUAN VE ÜSTÜ ALIRSANIZ PART 2 DE AÇILIR. O ZAMAN BU TESTİ DE YAPMALISINIZ.AKSİ TAKDİRDE YAZILIMLARIN KİLİDİ AÇILMAZ.**

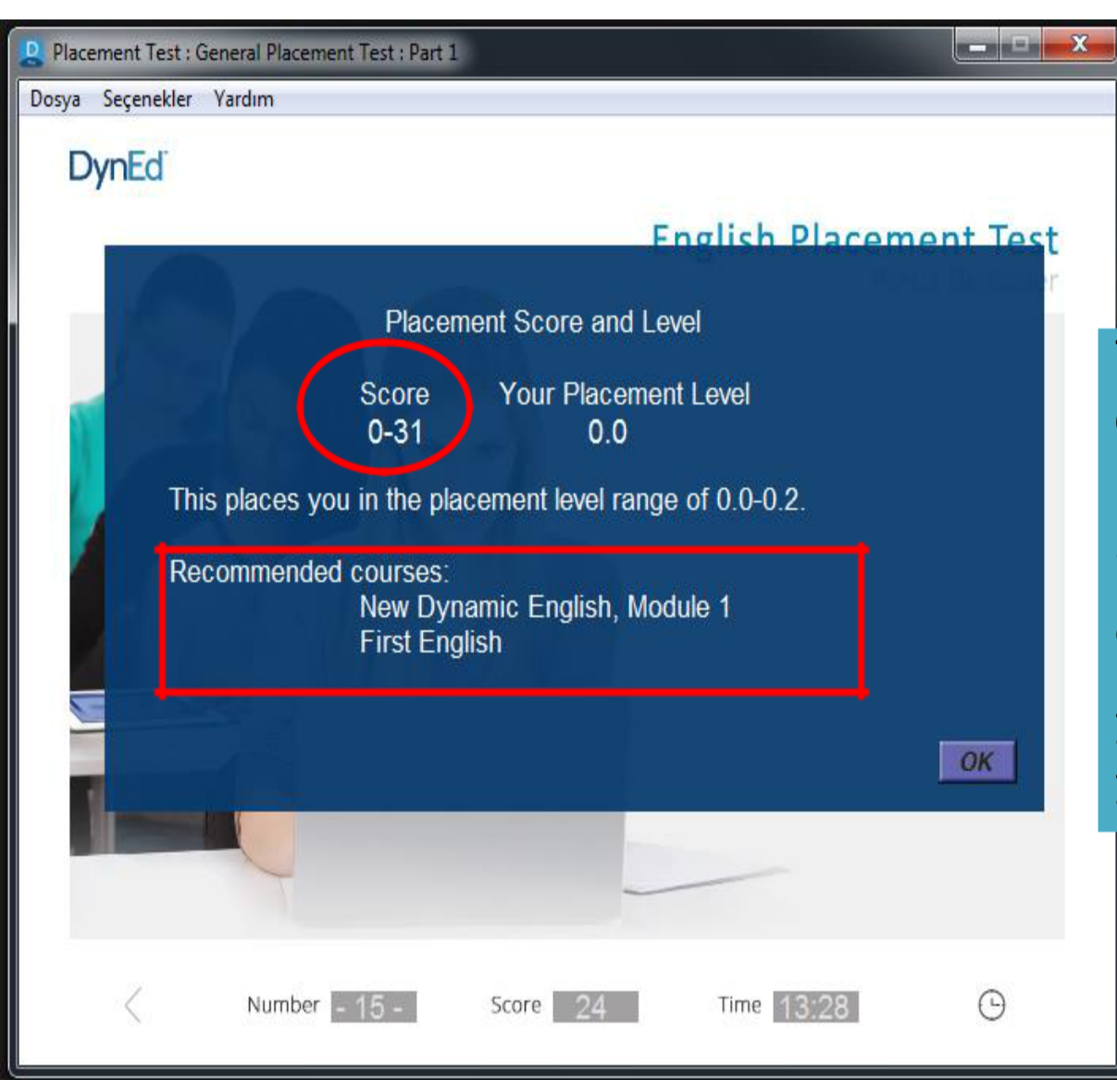

**TEST BİTİNCE BU EKRANI GÖRECEKSİNİZ.**

**BURADA ALDIĞINIZ PUAN VE HANGİ YAZILIMA ÇALIŞACAĞINIZ YAZAR.**

**İLGİLİ YAZILIMI İNDİRMENİZ YETERLİDİR.** **ALDIĞIZ PUANA GÖRE UYGUN YAZILIM AÇILIR.YAZILIMI YÜKLEDİKTEN SONRA SİSTEM BİR DE MASTERY TESTE ALIR.**

**MASTERY TEST O YAZILIMIN HANGİ ÜNİTESİNDEN BAŞLAYACAĞINIZI TESPİT EDER. O YÜZDEN ÇÖZERKEN DİKKATLİ OLMALISINIZ.**

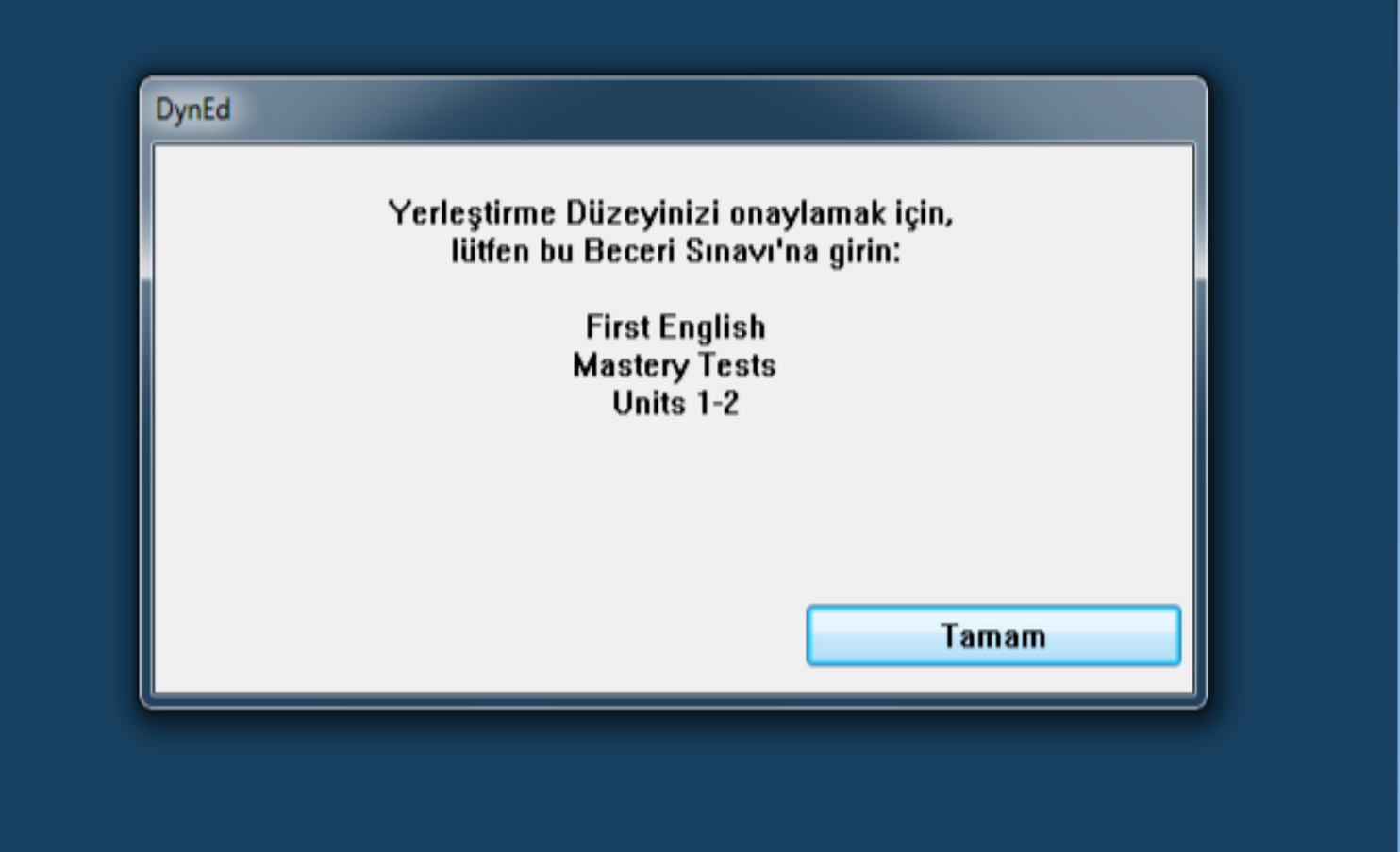

#### **P** First English

**DynEd** 

Dosya Seçenekler

ALDIĞINIZ PUANA GÖRE SEVİYENİZE UYGUN **ÜNİTELER AÇILIR. O YÜZDEN HERKESE FARKLI** ÜNİTELER AÇILABİLİR.BURDASORUN YOKTUR.EN BAŞTAN BAŞLAYACAKSINIZDİYE First English BİR DURUM SÖZ KONUSU DEĞİLDİR. ARTIK **CALIŞMAYA HAZIRSINIZ.** 

 $\overline{\mathbf{x}}$ 

**The County** 

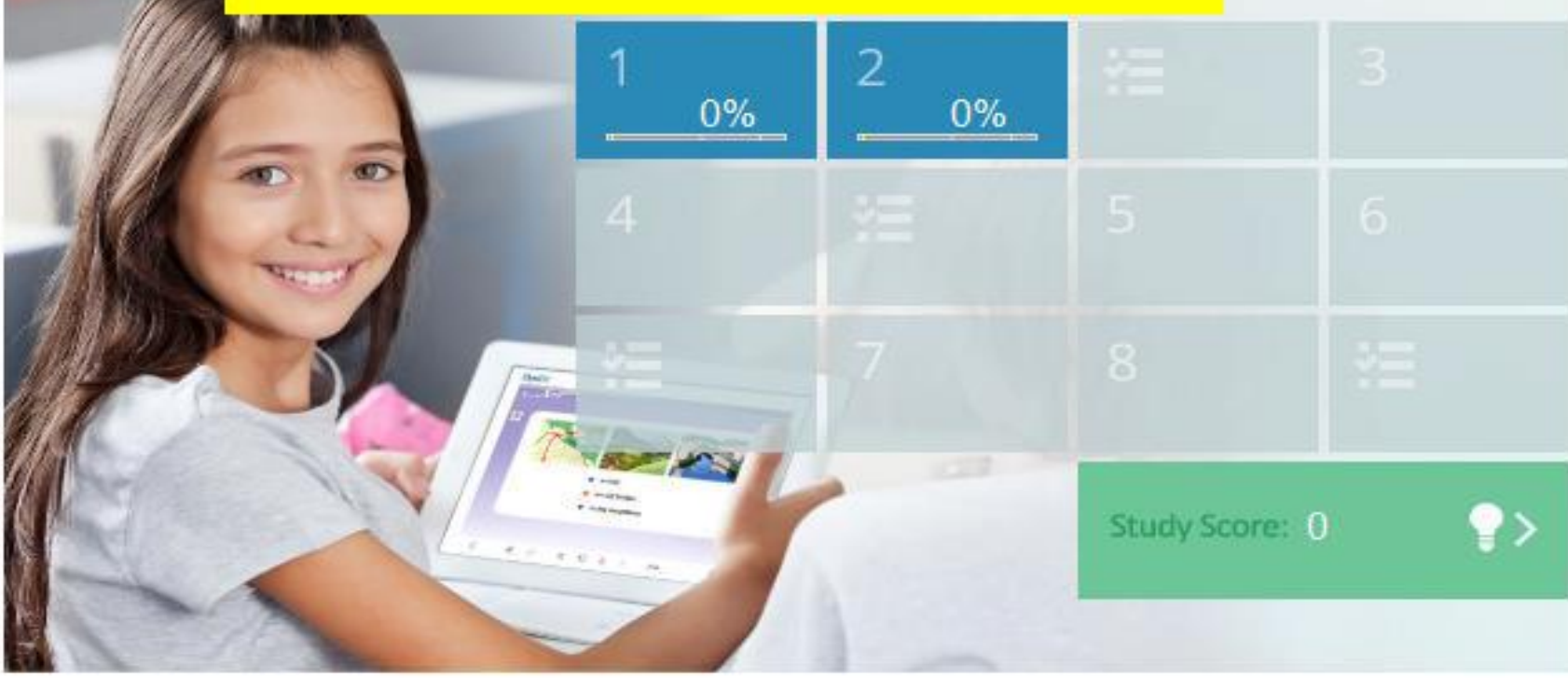

m

 $\gg$ 

Aa

Dosya Seçenekler Yardım

## **DynEd**

## **First English** Unit 1

**HER ÜNITE 5 ANA** Listening **BÖLÜMDEN OLUŞUR.**  $0%$ **HER BİR BÖLÜMÜN DE ALT Dialogs** BÖLÜMLERİ VARDIR.  $\overline{2}$  $0\%$ **HER BÖLÜME** Vocabulary 3 **EŞİT ORANDA**  $0\%$ **CALISMALISINIZ.** Grammar <u>ÇALIŞMANIZ BİTTIKTENI</u>  $0\%$ **SONRA CARPIDAN ÇIKMAMALI, Letters & Numbers** 5 <mark>GERİ TUŞU İLE</mark>  $0\%$ **CIKMALISINIZ.** MO.  $\gg$  $<<$ Aa .<br>Viri

**CONTRACTOR** 

# **NASIL ÇALIŞMALIYIZ?**

## PUANIMIZI NASIL **ARTIRMALIYIZ?**

First English : Unit 1 (Beginner) : Listening

Dosya Seçenekler Yardım

Cümleyi dinledikten sonra durdurma tuşu ile konuşmayı durdurun. Tekrar tuşu ile cümleyi 2 kere daha dinleyin. **DynEd** Mikrofon tuşuna basarak duyduğunuz cümleyi kendiniz söyleyerek First English ses kaydı yapın. Kulaklık tuşu ile kendi sesinizi dinleyin. Daha sonra tekrar tuşu ile kendi sesiniz ile orijinal cümleyi karşılaştırın. ? Daha sonra durdurma tuşuna tekrar basarak bir sonraki cümleye geçin. Altyazı ve çeviri tuşlarını kullanmamaya çalışın. Kulaklık Tuşu Durdurma Tuşu Mikrofon Tuşu | Tekrar Tuşu Altyazı Tuşu | Ceviri Tuşu  $\ll$  $\gg$ 

 $\times$ 

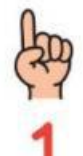

## Hergün en az 15 dk,en çok 40 dk DynEd çalıştım.

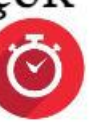

En az 2 kere tekrar tuşu ile cümleyi dinledim.

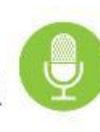

Dinlediğim cümleyi mikrofon tuşuna basarak ben de söyledim.

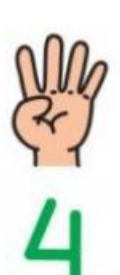

Kulaklık tuşu ile kendi sesimi dinledim.

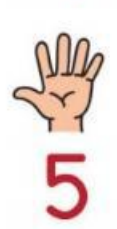

Tekrar tuşu ile orjinal cümleyi tekrar dinleyip kendi sesim ile karşılaştırdım.

Bu kurallara göre çalıştığınız zaman puanınız hızla yükselir. Ayrıca bu tekrar etme ve ses kaydetme işlemi sıkıcı ve karışık gibi görünse de sizin kelimeleri doğru söyleyebilmeniz,dinlediğinizi daha kolay anlayabilmeniz içindir.

Tekrar tuşu,mikrofon ve kulaklıktuşlarının doğru kullanımı her biri için +2 puan kazandırır.

En kolay ve puan kazandıran çalışma süresi yöntemi hergün en az 15 dk çalışmaktır.

Haftada en az 1,5 saat çalışırsanız +2 puan Haftada en az 2,5 saat çalışırsanız+3 puan

Burda önemli olan **sık sık ve düzenli** çalışmaktır. Bir günde 1,5 saat çalışmanızın hiç bir anlamı yoktur. 2 gün üst üste DynEd'e giriş yapmaz iseniz puanınız düşer.

> Günde 15 dk çalışarak +2puan alabilirsiniz. Günde 25 dk çalışarak +3 puan kazanabilirsiniz.

Haftada en az 3 gün çalışırsanız +2 puan Haftada en az 4 gün çalışırsanız+3 puan

### **3 günden az çalışırsanız -2 puan alırsınız.**

Burda önemli olan **sık sık ve düzenli** çalışmaktır.

Kısacası sık sık sisteme girmeniz size artı puan kazandıracaktır. Çünkü sık sık tekrar ettiğimiz bilgiler daha kalıcı hale gelir ve unutmamız zorlaşır.

#### **D** First English

Dosya Seçenekler Yard

## **DynEd**

Her 2 üniteye bir Mastery Test adı altında ara sınavlar açılır. Mastery Testin açılması için ünitelerin her bir bölümünün en az %80 oranında çalışılmış olması gereklidir.

**BELLEVILLE** 

 $\mathbf x$ 

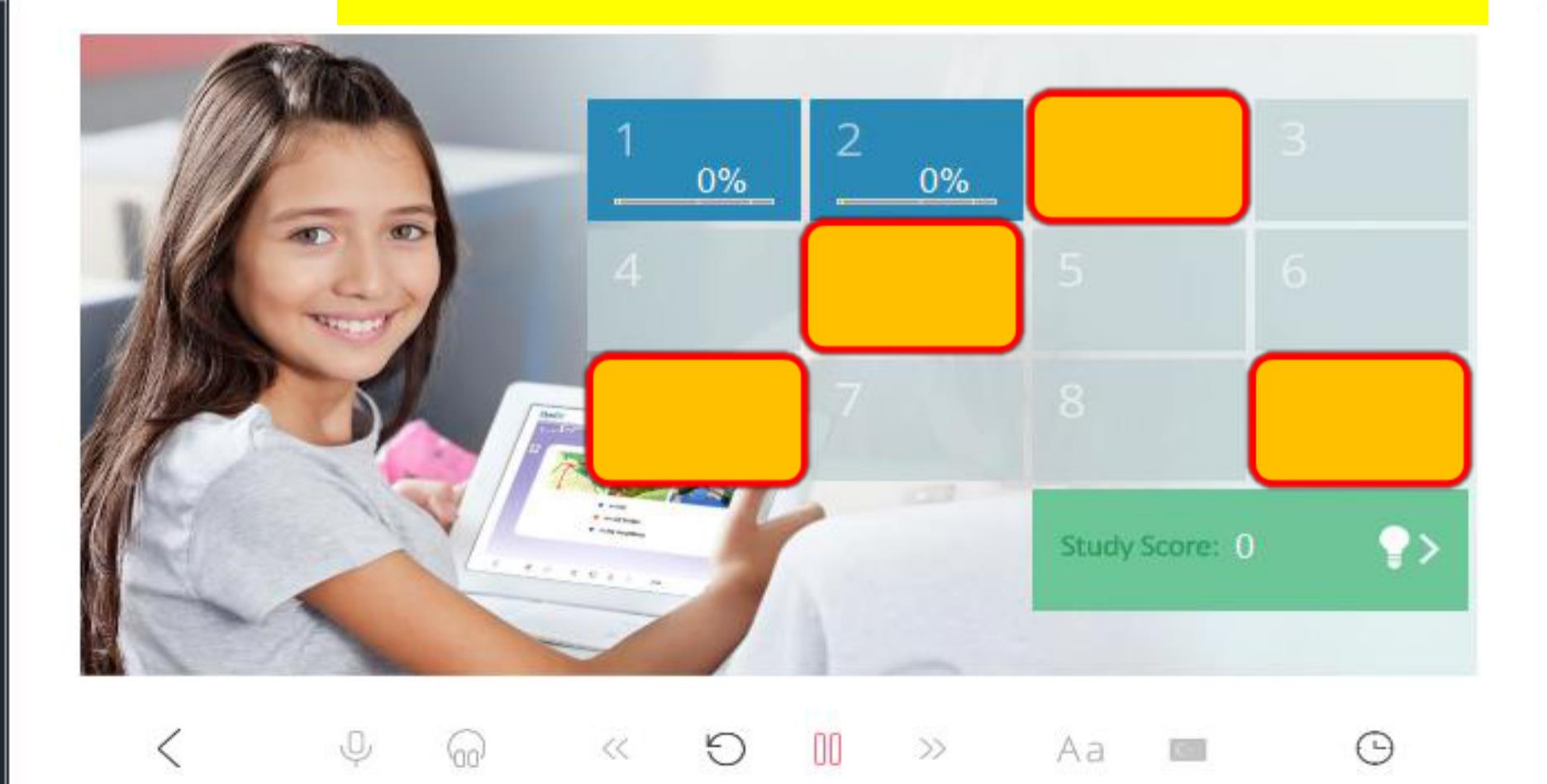

Mastery Test sınavından en az 85 puan almak gereklidir. Eğer not 85'ten daha düşük olursa 1 hafta sonra sınav yeniden açılacaktır. Beceri sınavları 85 ve üzeriyse +2 puan, düşükse -2 puan

Başladığınız günden itibaren **30 değişik gün** düzenli çalışma yapmışsanız sistem +2 puan daha veriyor.

Eğer **50 günden daha fazla** günlük çalışma yapmış, sisteme girmişseniz +2 puan daha veriyor, sistemi düzenli kullanmayanların +2 puanını yine alıyor.

Her bölümde kısa anlatımlardan sonra sorularla karşılaşılır. Bu sorulara doğru cevap verilmesi son derece önemlidir. Burada çok dikkatli olmalısınız.Eğer bir nokta tam olarak anlaşılmamışsa tekrar dinlenilip ondan sonra ilerlenmelidir.

-Cevap vermeden önce soru da tekrar tekrar dinleyebilir. Bu noktada Play/Pause butonu kullanılabilir. (Play/Pause butonunu istediği kadar kullanabilir.)

-Anlama alıştırmalarına alıştırmaların tam olarak yapılması durumunda +2 puan, düşük olması durumunda -2 puan verilir.

P. First English : Unit 1 (Beginner) : Listening

Dosya Seçenekler Yardım

## **DynEd**

?

First English

Alt yazı ve Çeviri butonlarının mümkün olduğunca kullanılmaması gereklidir.

×

ng

Alt yazı ve çeviri butonları kullanılması durumunda sistem -1 puan veriyor.

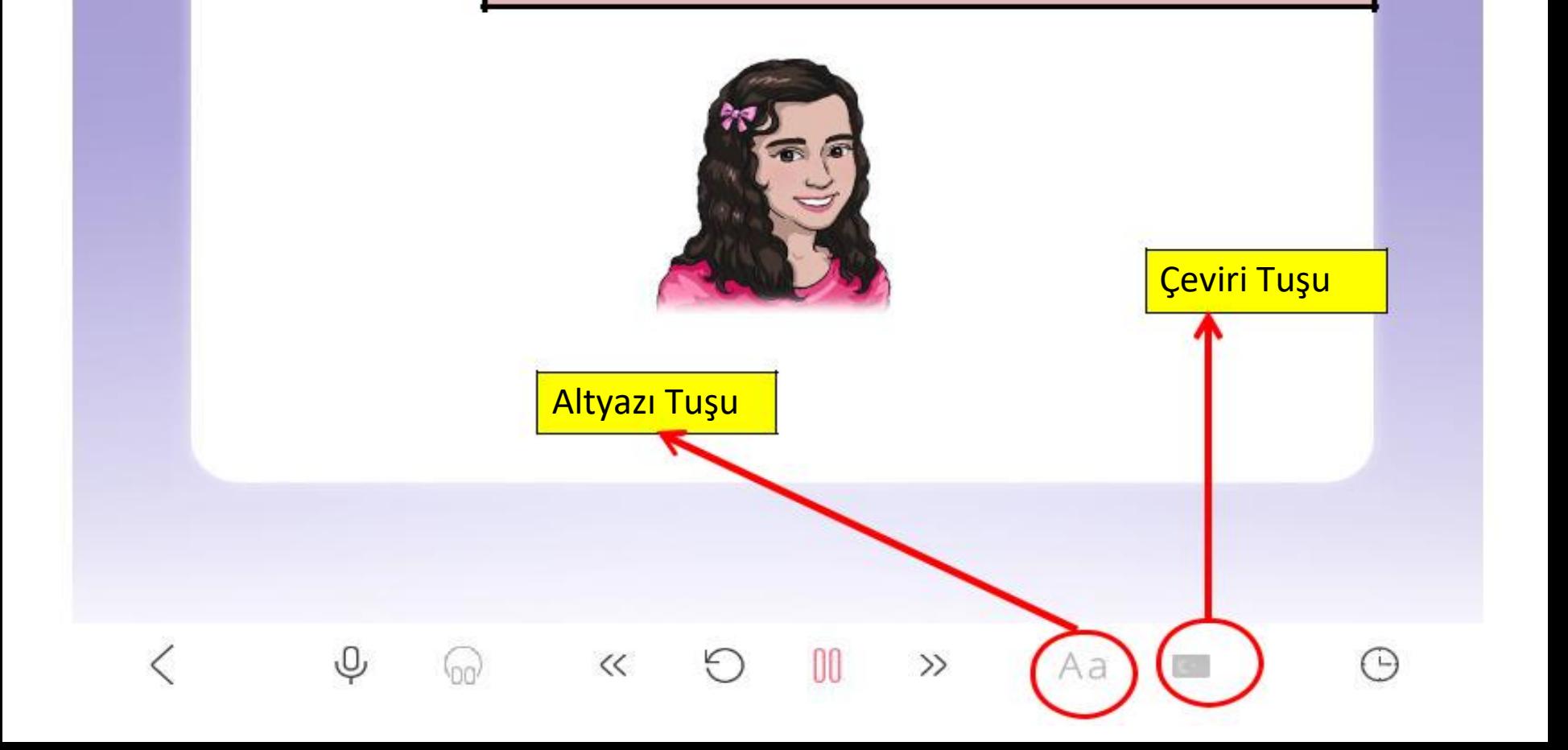

# DYNED ÇALIŞIRKEN

# NE YAPMAMALIYIM?

Dyned çalışırken yapılan en Falisian büyük hatalardan diğeri büyük hatalardan bir tanesi ise MASTERY TEST (BECERİ çalışma sonlanmadan SINAVI)'nı yarıda bırakıp programın veya çalışılan çıkmaktır.Çünkü geçme bölümün kapatılmasıdır. **notunuz 85'dir ve 90n**ın

Çalışılan bölümün sonuna kadar hanenize silinmeyecek bir bitirilmesi gereklidir.  $\blacksquare$  +2 puan oluşturur.

üzerinde alacağınız bir not

Quizler ve Anlama Alıştırmalarında ses kaydı ve tekrarı yapılmayacaktır.Çünkü sorular sürelidir ve biz hakkımızı ses kaydederek boşa harcamamalıyız.

**YAPTIĞINIZ ÇALIŞMALAR VE PUANLARINIZ SENE SONUNAKADAR SILINMEYECEKTIR. O YÜZDEN ÇALIŞMALARINIZA ÖZEN GÖSTERİN.SIK SIK DÜZENLİ ÇALIŞMAYA ÖZEN GÖSTERİN.**

**DİL ÖĞRENMEK ARTIK HEPİMİZ İÇİN ZORUNLU BİR DURUMDUR.**

**DYNED BU NOKTADA SİZİ DESTEKLEYEN ,BİREYSEL VE ÖZEL BİR ÖĞRETMEN GİBİDİR.**

## Tüm Öğrencilerimize Başarılar Dileriz.